## Экспорт Gerber файлов и файлов сверловки Excellon из KiCad

Для изготовления печатной платы её необходимо отрисовать в программе и создать файлы для производства - Gerber файлы и файлы сверловки Excellon.

**Файлы типа Gerber** - это файлы, содержащие описание платы для её создания на производстве. Простым языком это двухмерное изображение слоя платы со строгими привязками к координатам. Этот тип файлов описывает все, что мы можем видеть в двухмерном пространстве, то есть это линии, дуги, контактные площадки, изгибы полигонов и т.д. Но этот тип файлов не даёт понятия о переходных отверстиях. Для этого необходимы файлы типа Excellon.

**Файлы типа Excellon** описывают все, что связано с отверстиями на плате диаметр отверстия, расположение, наличие металлизации и диаметр металлизации.

Начнём с экспорта файлов типа Gerber.

Для экспорта Gerber файлов необходимо зайти в меню **Файл → Файлы для производства → Gerbers (.gbr)**

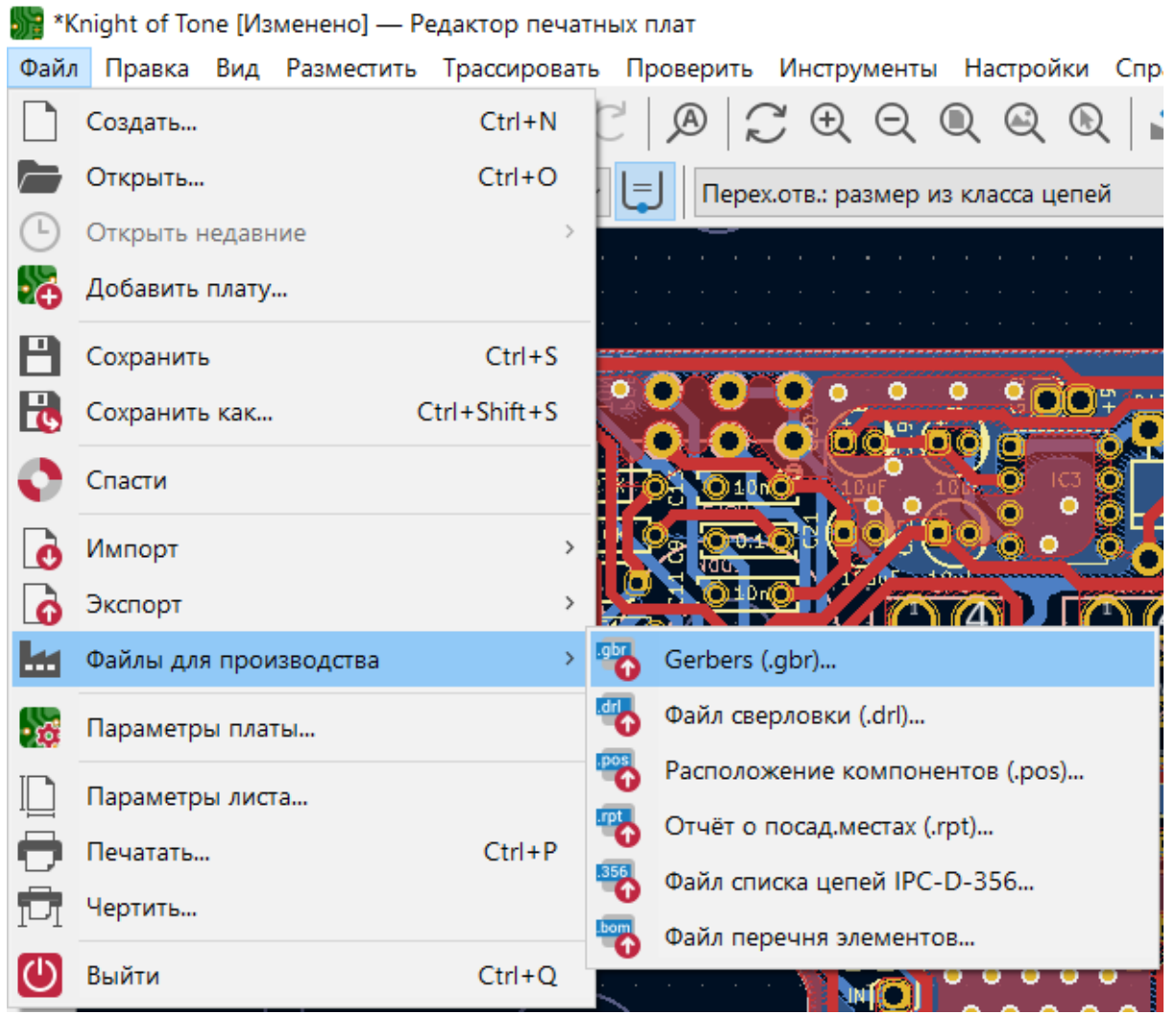

Откроется меню настройки экспортируемых файлов. В котором необходимо будет выбрать **Формат Черчения: Gerber** и папку, куда Gerber файлы будут сохранены в строчке **Каталог назначения**

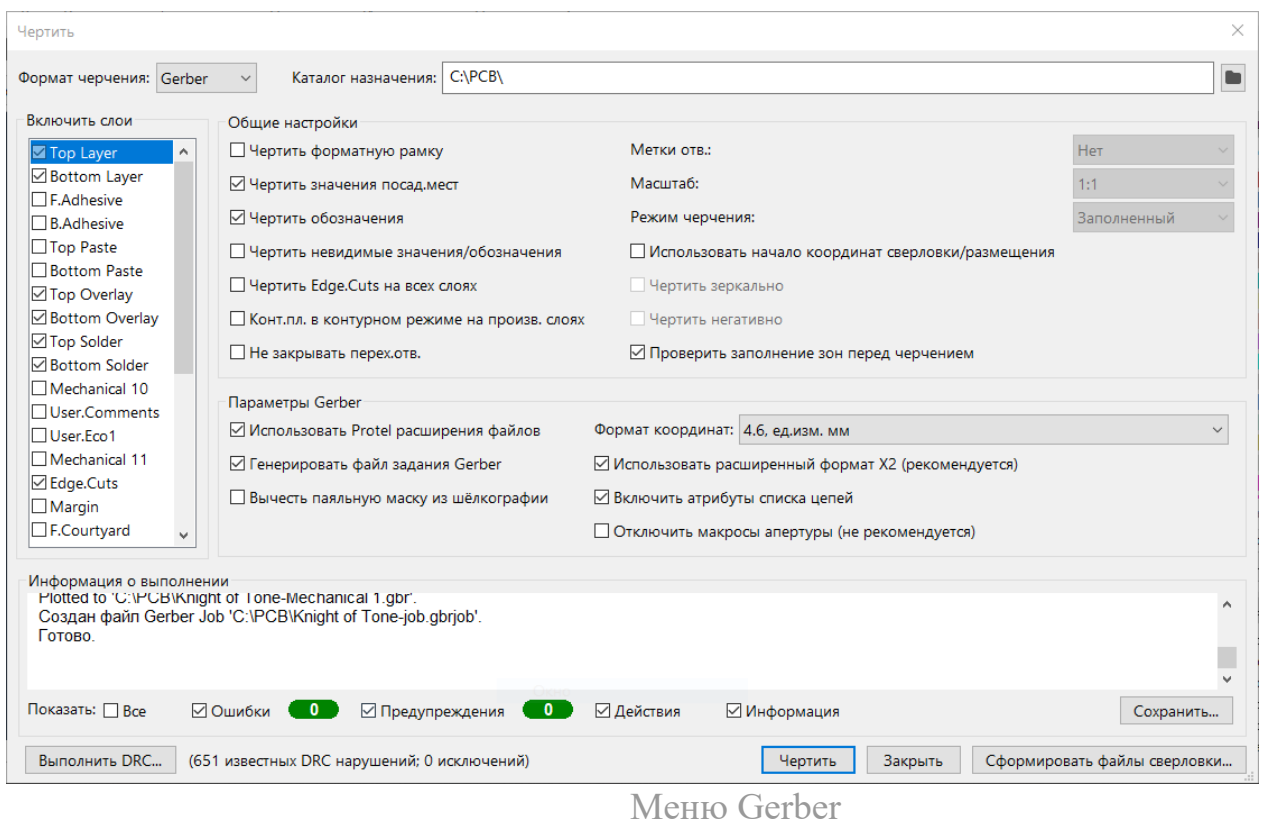

В окне **Включить слои** представлены все возможные для экспорта слои. Базовый набор слоев двусторонней печатной платы, необходимый для экспорта такой:

**Верхний слой меди (Top Layer) Нижний слой меди (Bottom Layer) Верхний слой маски (Top Solder) Нижний слой маски (Bottom Solder) Верхний слой маркировки (Top Overlay) Нижний слой маркировки (Bottom Overlay) Контур (Edge.Cuts)**

Но вы его можете расширить по своему усмотрению. У некоторых слоёв есть префикс F. B. - это означает выбор стороны платы Front или Back.

Рассмотрим поле **Общие настройки**

**Чертить форматную рамку** - стоит выбирать эту настройку только при производстве проектной документации. Не стоит выбирать эту настройку при формировании файлов для производства.

**Чертить значения посадочных мест** - Эта настройка отвечает за отображение поля **Значение** у компонентов. Там могут быть указаны номиналы компонентов или наименование компонента. Не стоит путать это с порядковым номером компонента, номер будет отображаться независимо от этой настройки.

**Чертить обозначения** - эта настройка как раз-таки отвечает за отображение порядковых номеров компонентов на печатной плате в слое маркировки.

**Чертить невидимые обозначения -** эта настройка дает возможность отобразить на слое маркировки дополнительные обозначения, которые присвоены компоненту. Обычно у компонентов это наименование компонента или его назначение. В большинстве случаев не стоит пользоваться этой настройкой.

**Чертить Edge.Cuts на всех слоях** - это означает, что помимо рисунка слоя на вашем Gerber файле появится еще и контур платы. Включать эту настройку не надо, так как контур платы обычно делается в отдельном слое.

**Конт.пл. в контурном режиме на произв. слоях** - позволяет отобразить контактные площадки в контурном режиме. Нет необходимости включать эту настройку, она используется при другом режиме черчения, который можно выбрать в левом верхнем углу - Postscript.

**Не закрывать перех. отв.** - переходные отверстия не будут закрыты маской. Стоит включать этот параметр по своему усмотрению. К примеру, не закрытые маской переходные отверстия могут служить неплохой контактной площадкой при отладке вашей платы.

В правом углу представлены параметры **Метки отв., Масштаб, Режим черчения.** Эти параметры используются при выборе других режимов черчения, для нас они закрыты.

**Использовать начало координат сверловки/размещения** - в программе KiCad используются обычное начало координат и вспомогательное начало координат сверловки/размещения. Если у вас установлено начало координат сверловки/размещения, то вы можете установить этот параметр для отсчета координат от него. По большому счёту нет разницы от какого начала координат вести отсчёт. Важно лишь, чтобы начало координат у Gerber файлов и файлов сверловки совпадало.

Параметры **Чертить зеркально/Чертить негативно** так же недоступны в данном режиме черчения.

Рекомендуется включать параметр **Проверить заполнение зон перед черчением**. Так как в программе обновление зон происходит не в режиме реального времени а только по определенному запросу, то часто можно забыть обновить заполненные медью зоны.

## Далее идет меню **Параметры Gerber**

**Использовать Protel расширения файлов** - создатели KiCad внесли поясняющее примечание при наведении курсора на параметр, что эта настройка больше не рекомендуется. В этом случае у всех файлов будет одно расширение. При установке этой настройки каждый файл будет иметь своё расширение, что позволит программе производителя печатных плат автоматически определить назначение каждого слоя. Это исключает ошибки. Так что мы рекомендуем включить эту настройку.

**Генерировать файл задания Gerber** - вместе с файлами Gerber сформируется небольшой файл - отчёт, такие файлы помогают не запутаться при большом количестве проектов и выходной документации.

**Вычесть паяльную маску из шелкографии** - на местах, где шелкография нанесена на вскрытый от маски участок, она будет удалена. По факту, шелкография и не сможет быть нанесена на место, вскрытое от паяльной маски. Но будет лучше,

если это будет удалено самостоятельно, либо при помощи этого параметра, чтобы не вводить никого в заблуждение.

**Формат координат** - чаще всего выбирается 4,6 ед.изм. мм. По запросу производителя может быть выбран другой формат.

**Использовать расширенный формат Х2** - Gerber X2 является прямым развитием существующего стандарта Gerber RS-274X, которое добавляет широкий набор дополнительных данных для изготовления печатной платы. Поэтому рекомендуем оставлять этот параметр включенным.

**Включить атрибуты списка цепей** - этот параметр помогает производителю при проверке Gerber файлов печатных плат перед производством.

**Отключить макросы апертуры** - это может не понадобиться для простых проектов и требуется только для некоторых производителей печатных плат. Не рекомендуется включать данный параметр.

Ниже идёт информация о формировании наших Gerber файлов. Также мы можем выполнить проверку нашей платы **Design Rule Check**.

Формирование Gerber файлов происходит при нажатии кнопки Чертить.

Создание файлов сверловки можно запустить двумя путями - прямо в этом же окне задания параметров Gerber файлов есть кнопка **Сформировать файлы сверловки…**

Или же через меню **Файл → Файлы для производства → Файл сверловки (.drl)**

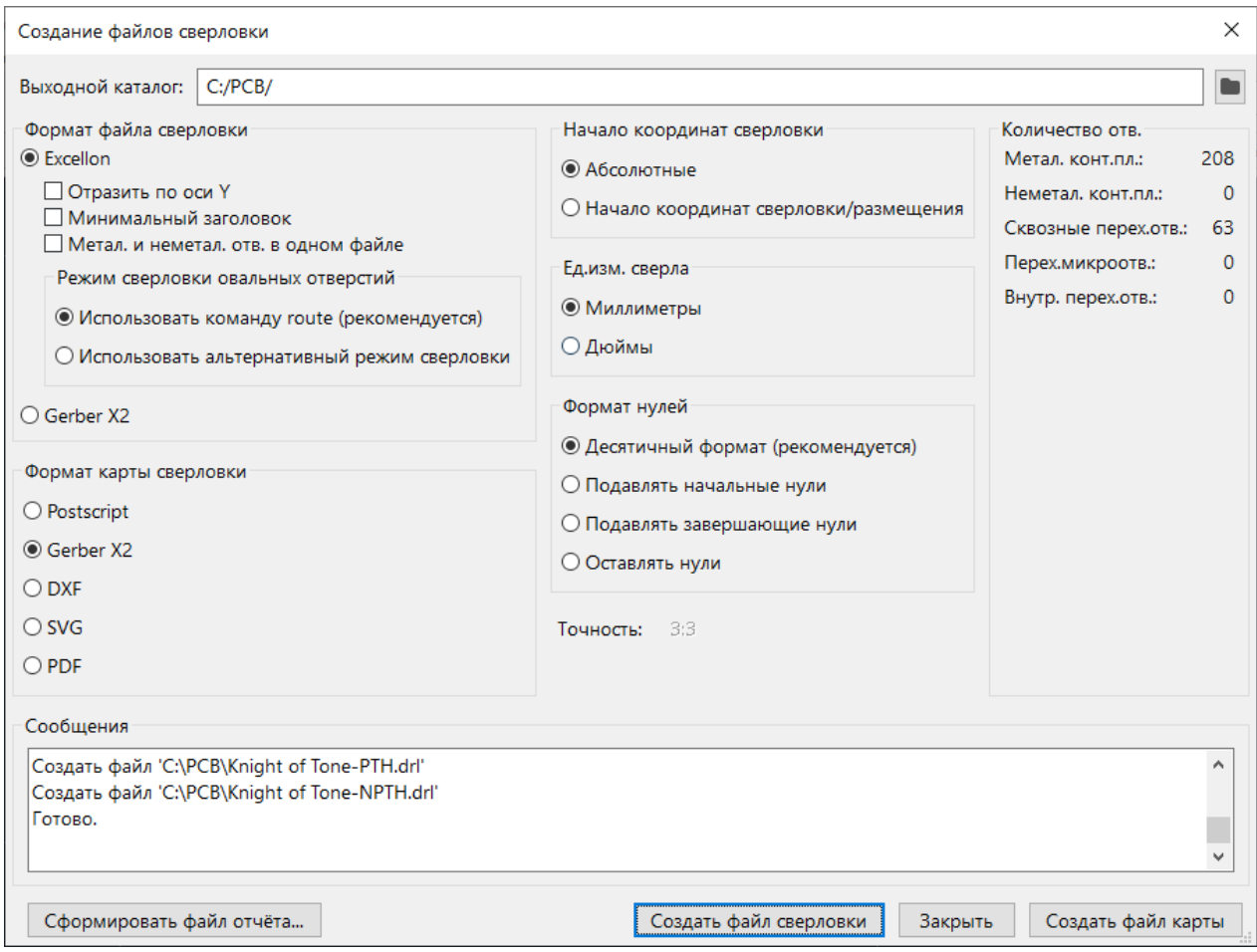

Здесь мы также видим предложение выбора пути сохранения файлов, а далее идут параметры необходимых нам файлов сверловки.

Отдельно стоит отметить функцию **Создать файл карты** - она позволяет создать вспомогательный файл, в котором будут графически представлены все отверстия на вашей плате. Это помогает при проверке того, что все параметры были выбраны верно.

Далее рассмотрим настройку остальных параметров.

**Формат файла сверловки** - есть два варианта **Excellon** и **Gerber X2** - нам необходим **Excellon**.

Параметр **Отразить по Y** не используем, но он может понадобиться по требованию производителей.

**Минимальный заголовок** - используется для минимизации информации в выходном файле.

Параметр **Металл. и неметалл. Отв в одном файле** - можно использовать по своему усмотрению. На результат это не повлияет.

В окне **Режим сверловки овальных отверстий** необходимо выбрать параметр **Использовать команду route**, даже в том случае если у вас нет овальных отверстий.

В окне **формат карты сверловки** выбираем любой, который вам удобно будет открыть. Формат **Gerber Х2** можно открыть другими САПР. А формат **PDF** подойдет большинству пользователей для просмотра с помощью программы просмотра **PDF** файлов.

В окне **Начало координат сверловки** необходимо выбрать тот параметр, который был выбран на странице формирования Gerber файлов в режиме черчения. Если вы там ничего не меняли, то ставьте **Абсолютные координаты.**

Параметр **Ед.изм. сверла** ни на что не влияет, ведь все единицы измерения будут автоматически переведены в необходимые на машине по сверловки. В большинстве случаев нужно установить на **миллиметры**.

Параметр **формат нулей** был актуален десяток лет назад, когда каждый символ влиял на размер файла, в наше время можно выбирать **десятичный формат**, который и рекомендуется разработчиками KiCad.

Далее мы можем сформировать отчёт о формировании **Excellon файлов** и сами файлы сверловки.

Таким образом, мы описали способ формирования Gerber и Excellon файлов для дальнейшего производства платы. После создания всех файлов лучшим решением будет поместить файлы в архив формата ZIP, не RAR. Формат ZIP воспринимает большее количество производителей печатных плат.

В таком виде файлы можно отправлять производителю и согласовывать производство.